**3 Performance Verification Testing**

## **Overview**

This chapter includes the following information:

- Testing and inspection guidelines
- Recommended frequency of performance tests
- Test procedures following monitor repair or during routine maintenance
- NBP calibration procedure

If the monitor fails any test, it must be repaired before it is returned to use.

**Note —** *The procedures in this chapter assume knowledge of basic monitor operation. For details about using the monitor, see the Instructions for Use provided with your monitor.*

# **Testing and Inspection Guidelines**

The following table lists the tests that Philips requires that you complete after performing monitor repairs or upgrading the software.

For information about routine maintenance procedures, see Chapter 2, "Performing Routine Maintenance."

For information about repair procedures, see Chapter 5, "Repairing the Monitor."

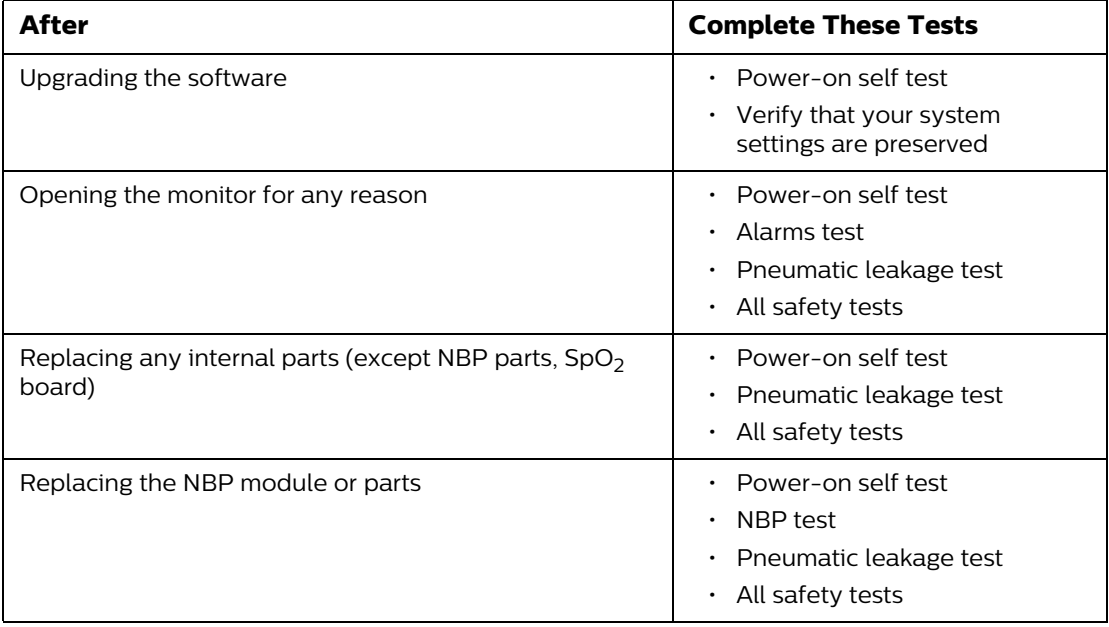

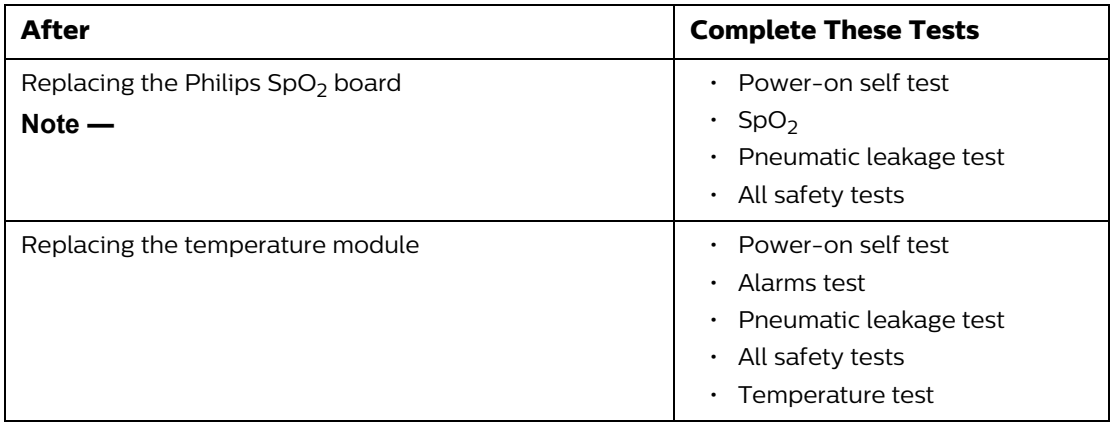

# **Recommended Frequency**

Perform the test procedures at the recommended frequency outlined in the following table.

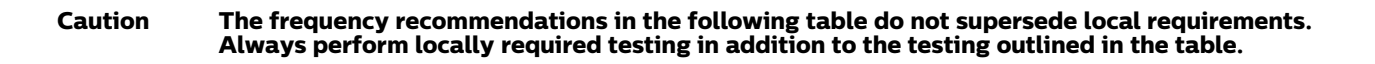

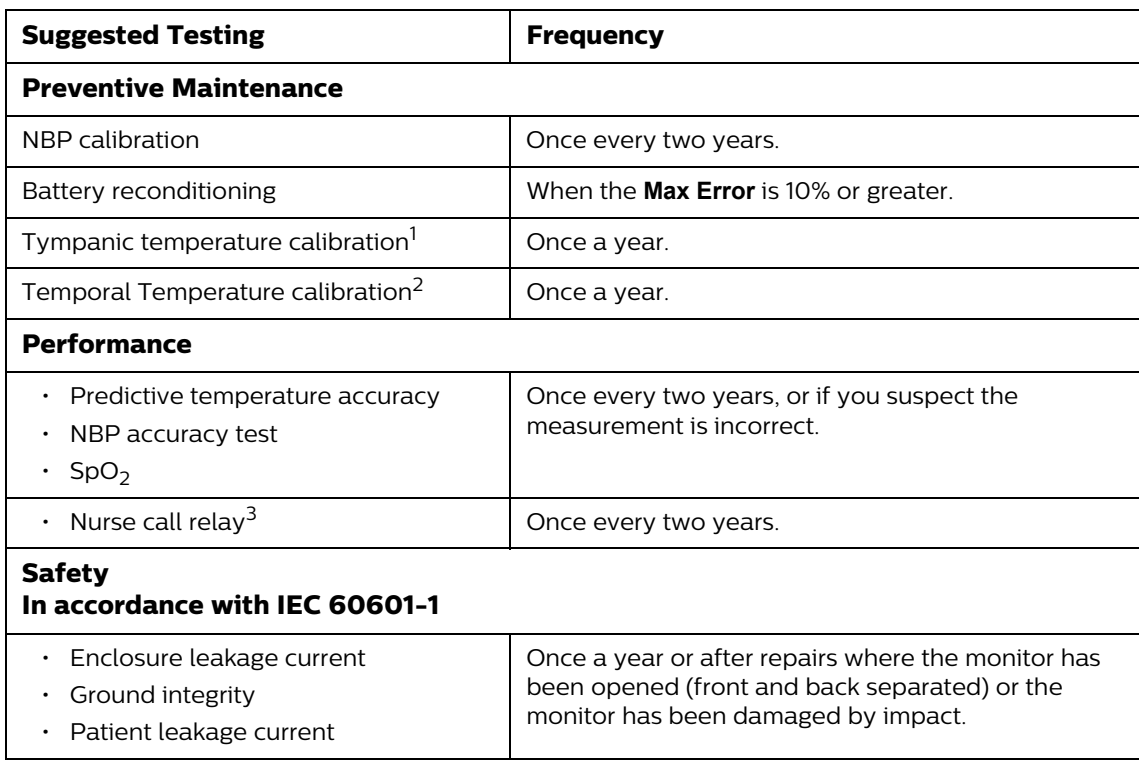

<sup>1.</sup> Requires a Covidien calibration module. For more information, see "Tympanic Temperature Test" on page 3-18.

page 3-10.<br><sup>2.</sup> Requires an Exergen calibration module.

3. When used as part of facility protocols.

# **Required Test Equipment**

The following table lists the additional test equipment that you need to perform each of the tests in this chapter. Many of these tests also use the standard accessories that are shipped with the mo monitor..

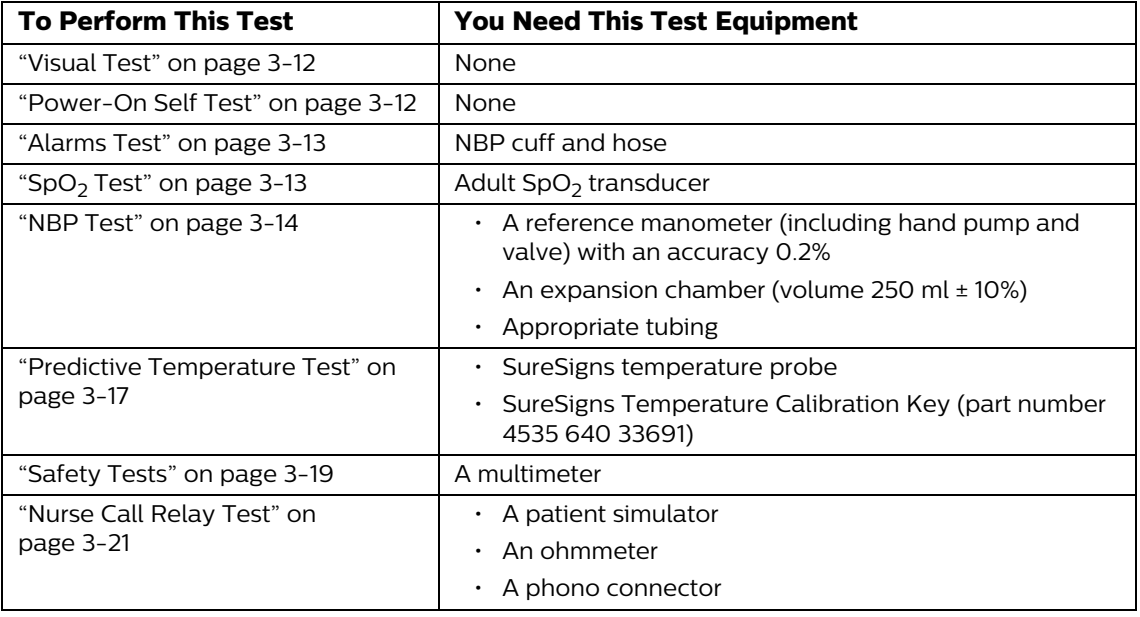

# **Test Recording**

Authorized Philips personnel report test results back to Philips to add to the product development database. Hospital personnel, however, do not need to report results.

The following table describes what to record on the service record after you complete the tests in this chapter.

**Note —** *P = pass, F = fail, X = measured value as defined in tests in this chapter.*

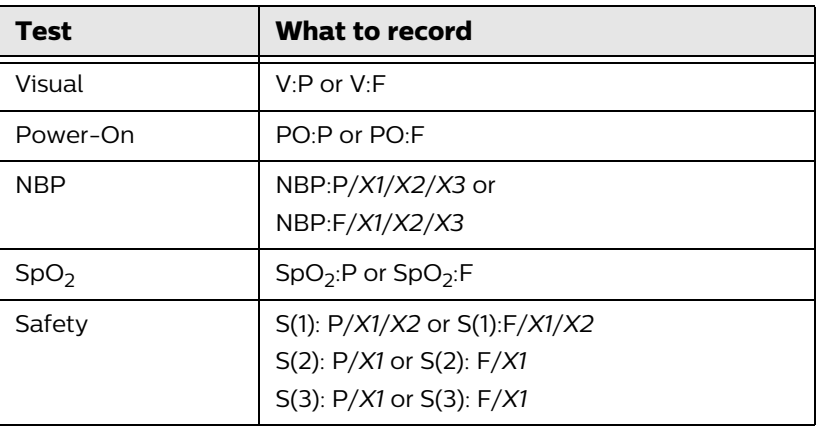

# **Accessing the System Menu**

Use the **System Menu** to configure the monitor, view system information, shut down the monitor, and access the **System Admin Menu**. For more information about using the **System Menu** to configure the monitor, see the *Instructions for Use* or the *Installation and Configuration Guide* provided with your monitor.

To access the **System Menu**:

• Select the **System** button.

The **System Menu** appears.

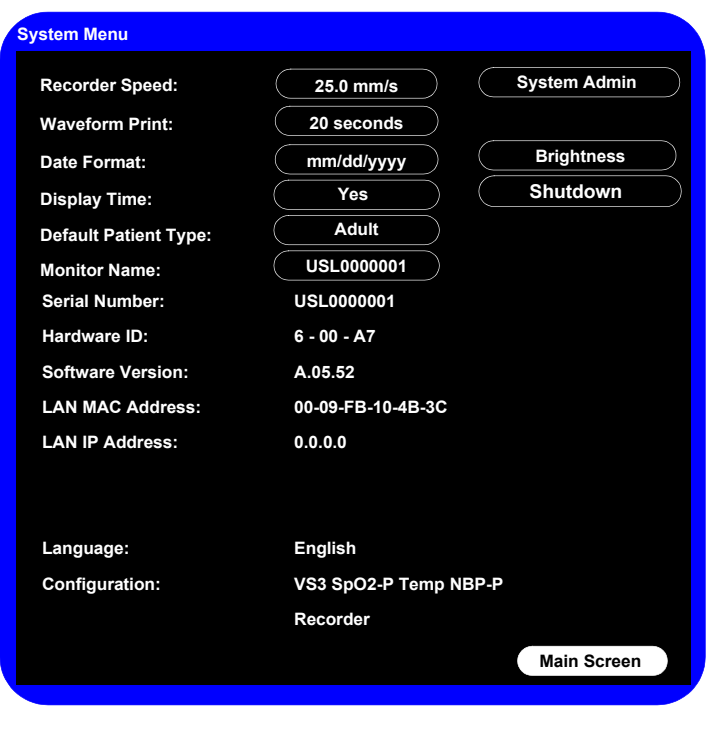

# **Accessing the System Admin Menu**

You can use the **System Admin Menu** to configure password-protected functions of the monitor, including Demo Mode, system diagnostics, and upgrading the software. For more information about using the **System Admin Menu** to configure the monitor, see the Installation and Configuration Guide provided with your monitor.

#### **Notes**

 $\boldsymbol{r}$ 

- *The* **System Admin Menu** *is password-protected, and should only be accessed by qualified service personnel.*
- *The procedures in this guide use the default Administrator password,* **215***. To improve the security of the monitor settings, you can change the administrator password after you install the monitor. For more information about changing the password, see the Installation and Configuration Guide provided with your monitor.*

### To access the **System Admin Menu**:

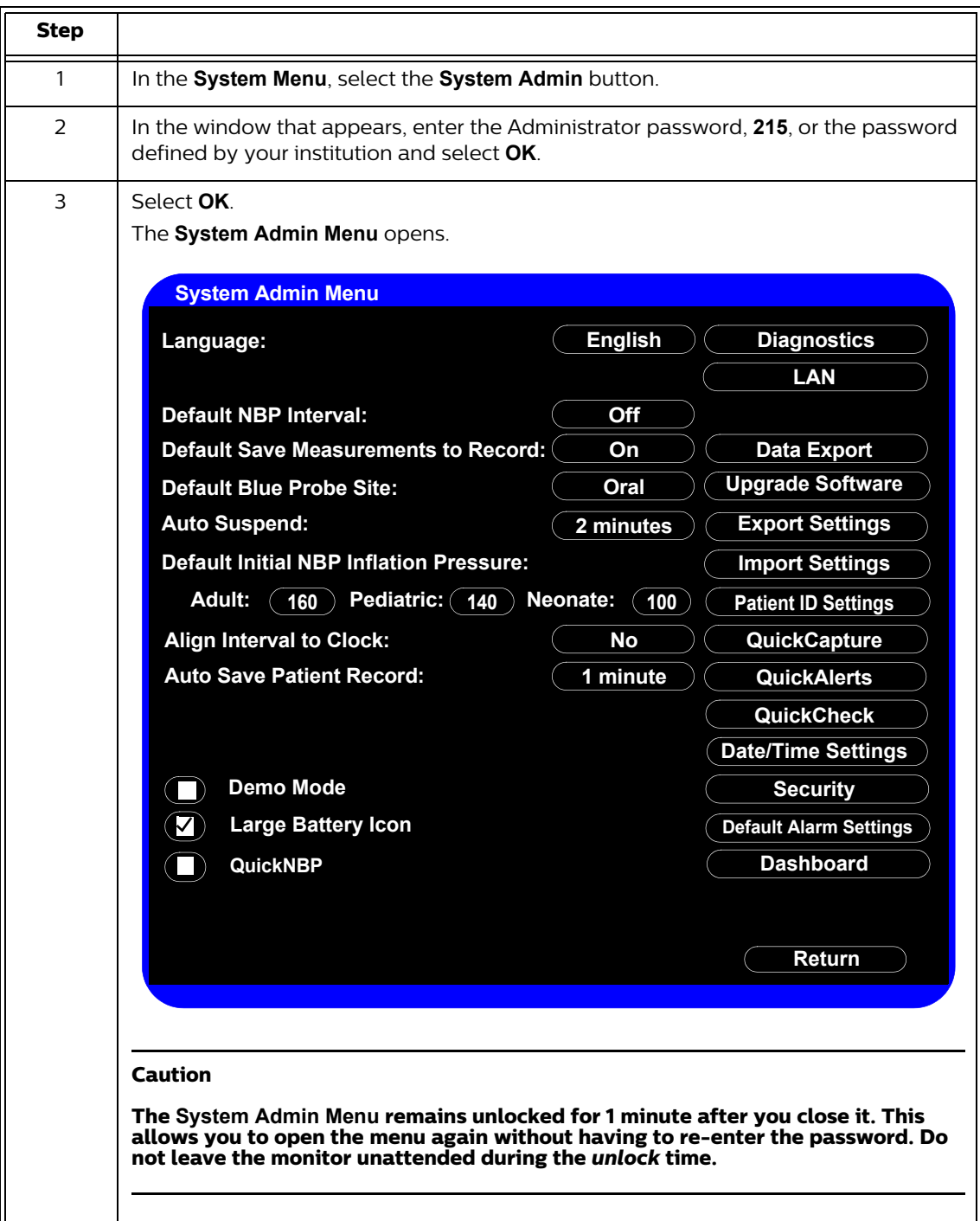

## **System Admin Menu Options**

The following table describes the **System Admin Menu** options that are explained in this guide. All other options on the menu are explained in the Installation and Configuration Guide and the Network Configuration Guide provided with your monitor.

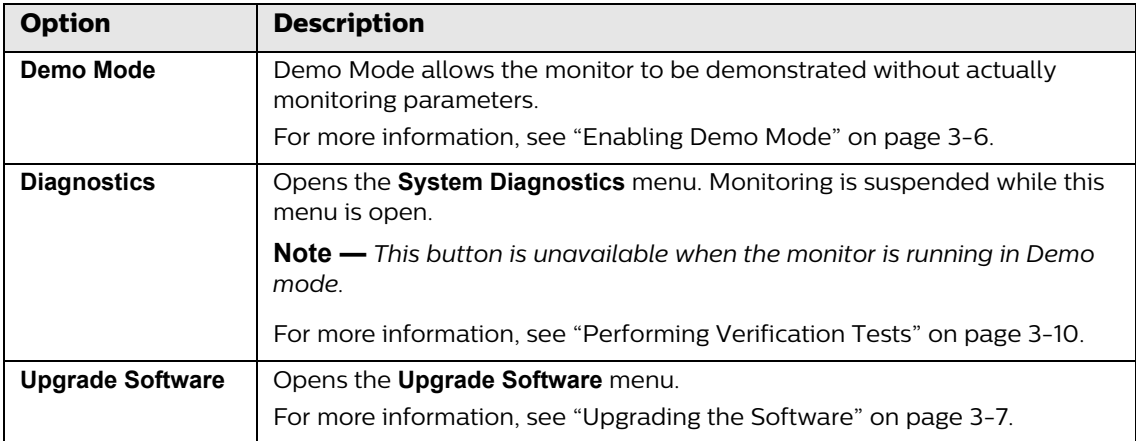

### **Enabling Demo Mode**

#### *Warning* **Do not connect a patient to a monitor running in Demo mode. Values represented in Demo mode do not represent measurements from a patient connected to the monitor, and may lead to incorrect diagnoses.**

Demo mode is used for demonstrating the monitor without monitoring parameters. Demo mode simulates all patient parameters and generates alarms when alarm settings are exceeded.

By default, the check box is cleared.

**Caution Entering Demo mode clears the patient data.**

**Note —** *You cannot access the* **System Diagnostics** *menu when the monitor is in Demo mode.*

To put the monitor in Demo mode:

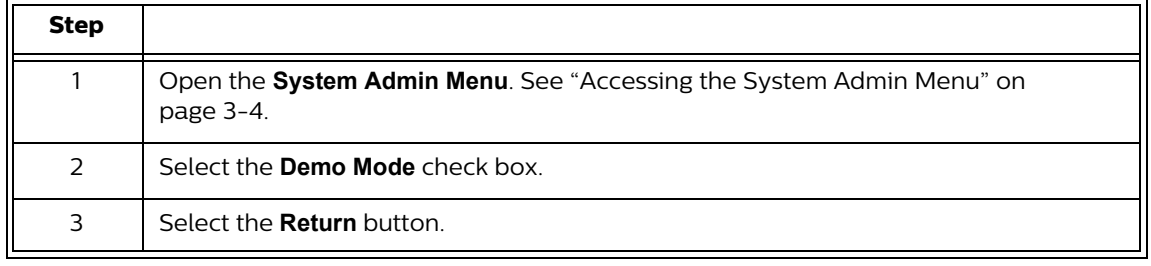

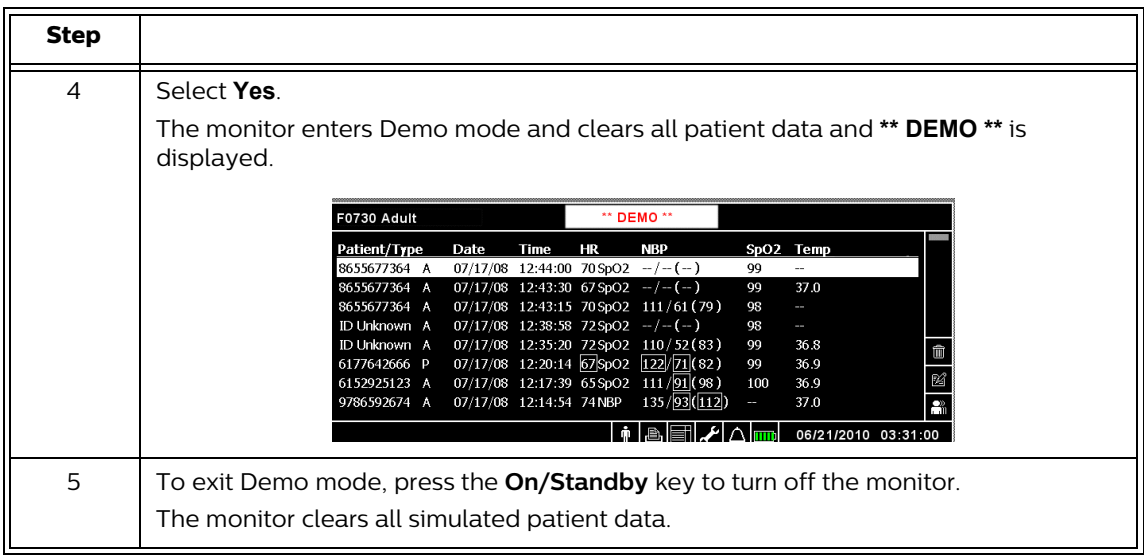

# **Upgrading the Software**

Use the following procedure to upgrade the system software with a USB flash drive. When you upgrade the software, the monitor saves all of the system settings, including the **System Admin Menu** settings, the Error log, and the patient list.

Before you place an upgraded monitor back into service, Philips recommends that your facility establishes a protocol to train users about any changes in the functionality of the monitor resulting from the software upgrade.

## **Registering for Software Upgrades from Philips InCenter**

You can download a software upgrade from Philips InCenter, which requires an active registration and password.

Before you register, obtain the serial number of the monitor you plan to include in your registration. The serial number is located on the product identification label on the rear of case of the monitor.

To register:

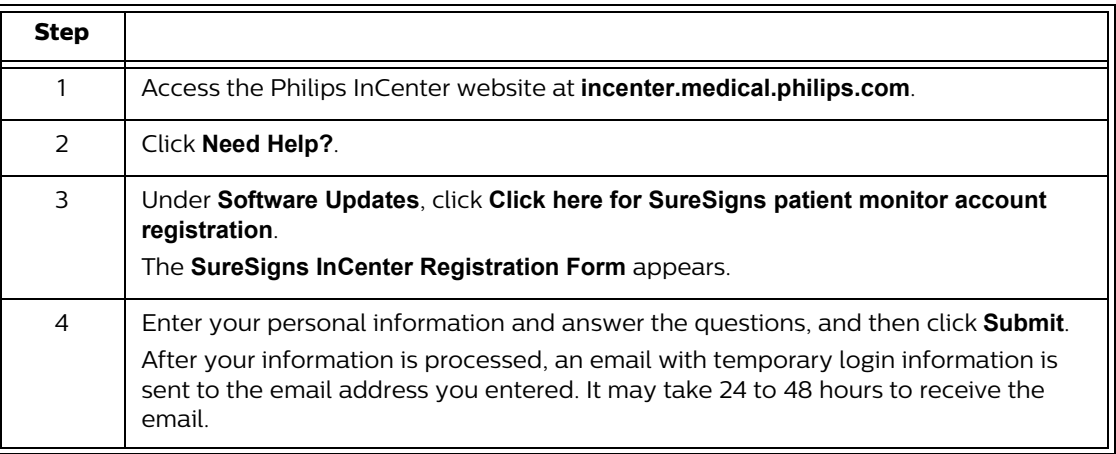

**Note —** *Philips recommends using a SanDisk® or Kingston® USB flash drive for software upgrades.*

**Caution Before you upgrade the software, you can back up the system settings by exporting the current configuration settings or by recording them on the worksheets. For worksheets and more information, see the Installation and Configuration Guide provided with your monitor.**

> **Do not downgrade the software to an earlier version, because it may cause hardware incompatibility and loss of system settings and patient records. The current software version is displayed on the start-up screen and the System Menu. For more information, see "Viewing System Information" on page 4-1.**

**When you upgrade the software:**

- **Charge the battery before upgrading the software.**
- **Never perform a software upgrade with the monitor connected to a patient.**
- **Disconnect any USB peripherals.**
- **Do not upgrade software through a USB hub.**
- **If the USB port has a clamp in place, you may need to remove the clamp to ensure that the USB flash drive can be inserted completely into the USB port.**

**After the upgrade starts:**

- **Do not unplug the monitor.**
- **Do not remove the USB flash drive.**
- **Do not press any keys.**

**If the upgrade is inadvertently interrupted and the main board data is lost, replace the main board. For more information, see "Removing the Main Board" on page 5-30.**

To perform a software upgrade:

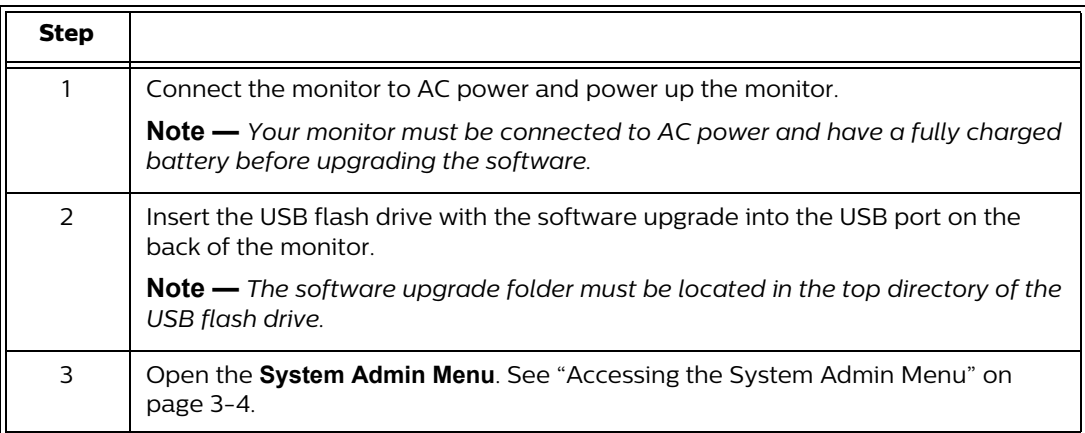

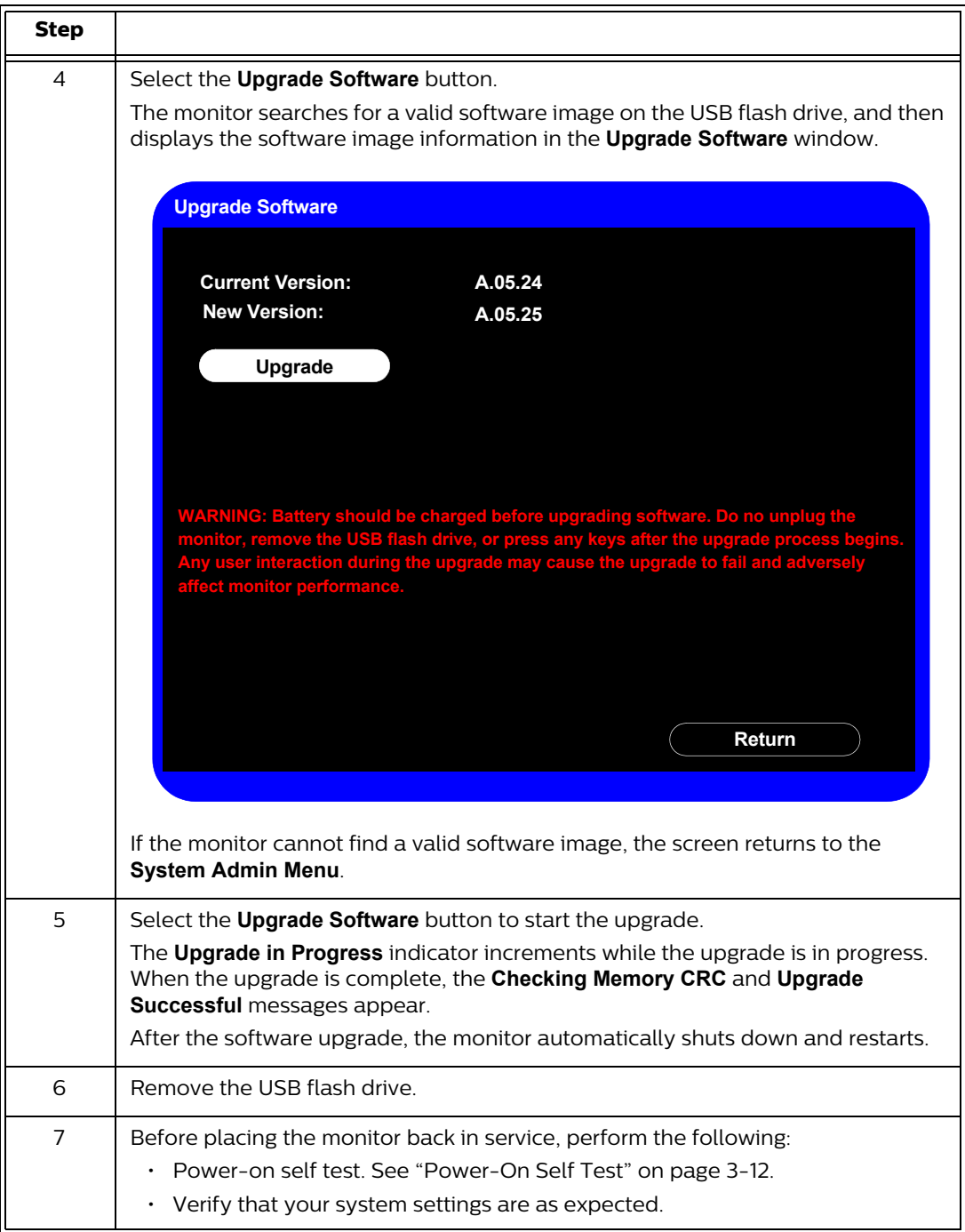

# **Performing Verification Tests**

Some of the verification tests require using the **System Diagnostics** menu or the **Maintenance** options. When you open the **System Diagnostics** menu, monitoring is suspended and measurements stop.

#### **Notes**

- *The Charging LED does not show battery status while the* **System Diagnostics** *menu is open.*
- *The* **System Diagnostics** *menu is not available when the monitor is in Demo mode.*

### **Accessing the System Diagnostics Menu**

Use the **System Diagnostics Menu** to track component usage hours and perform the system diagnostic and verification tests.

**Note —** *You cannot access the* **System Diagnostics** *menu when the monitor is in Demo mode.*

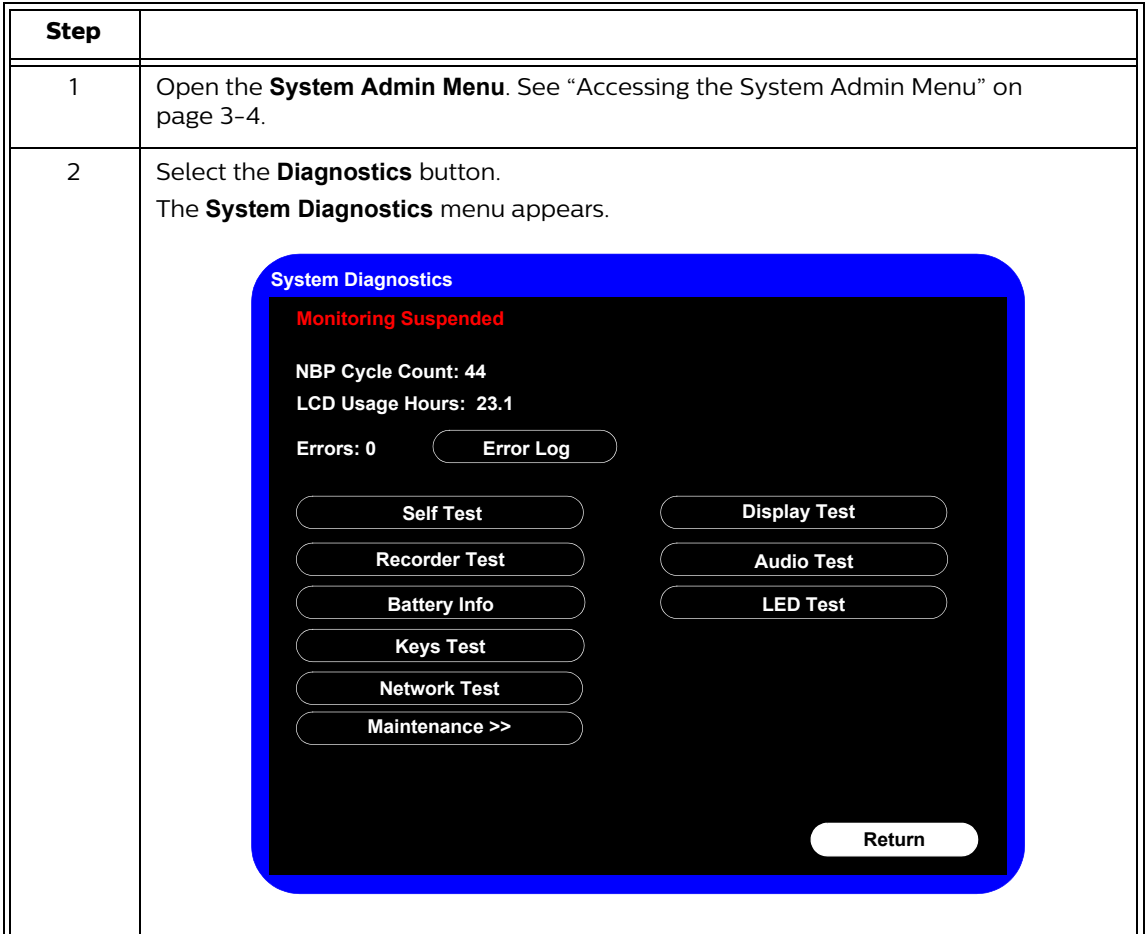

To access the **System Diagnostics** menu:

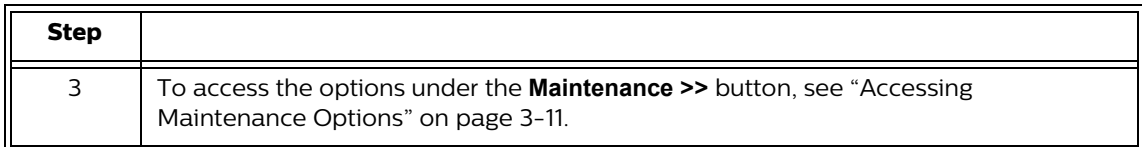

## **Accessing Maintenance Options**

You must enter an additional password to access the **Maintenance** options. Only trained biomedical engineers or support personnel should access the **Maintenance** options.

To access the **Maintenance** options in the **System Diagnostics** menu:

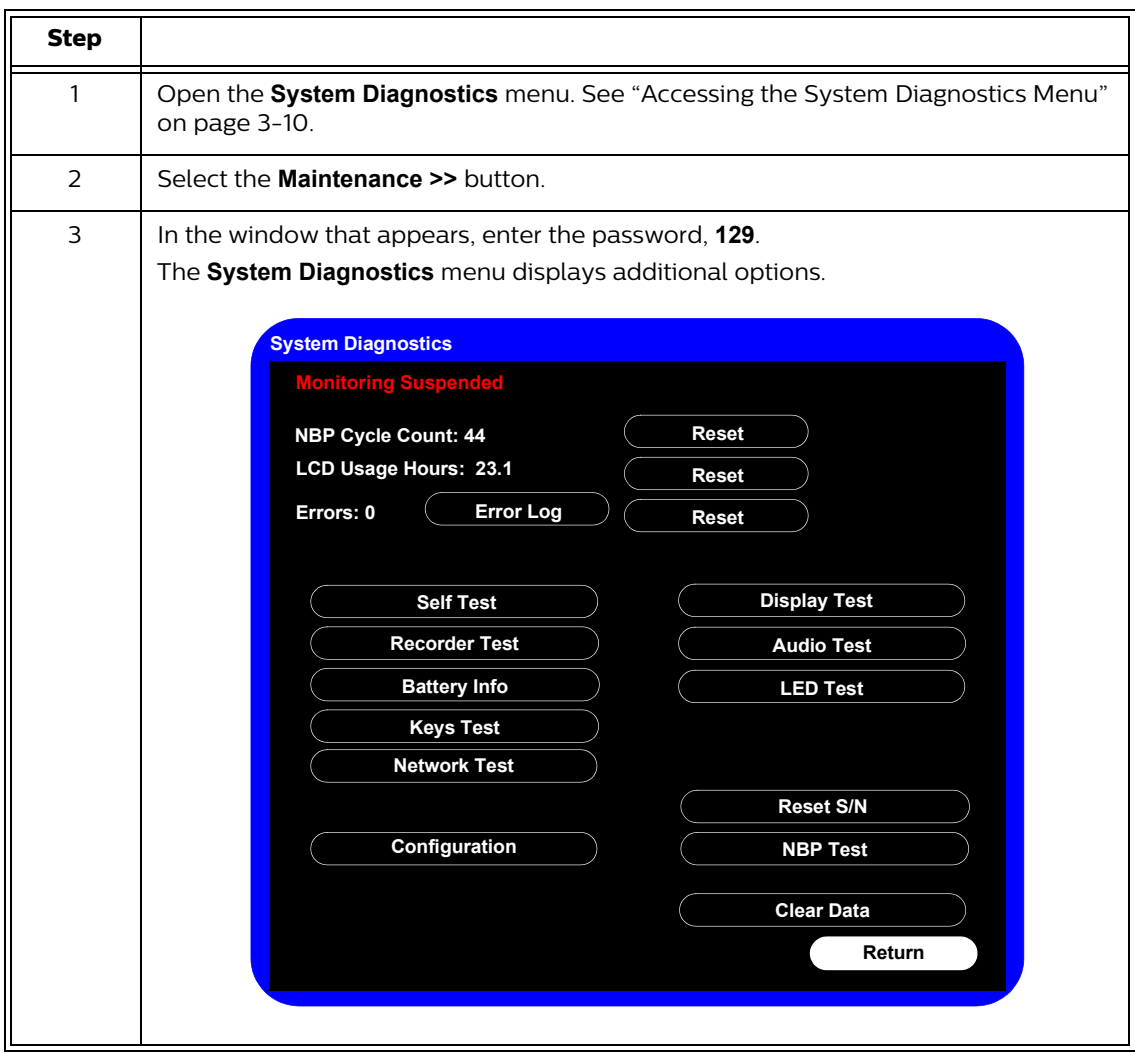

# **Visual Test**

To perform the visual test:

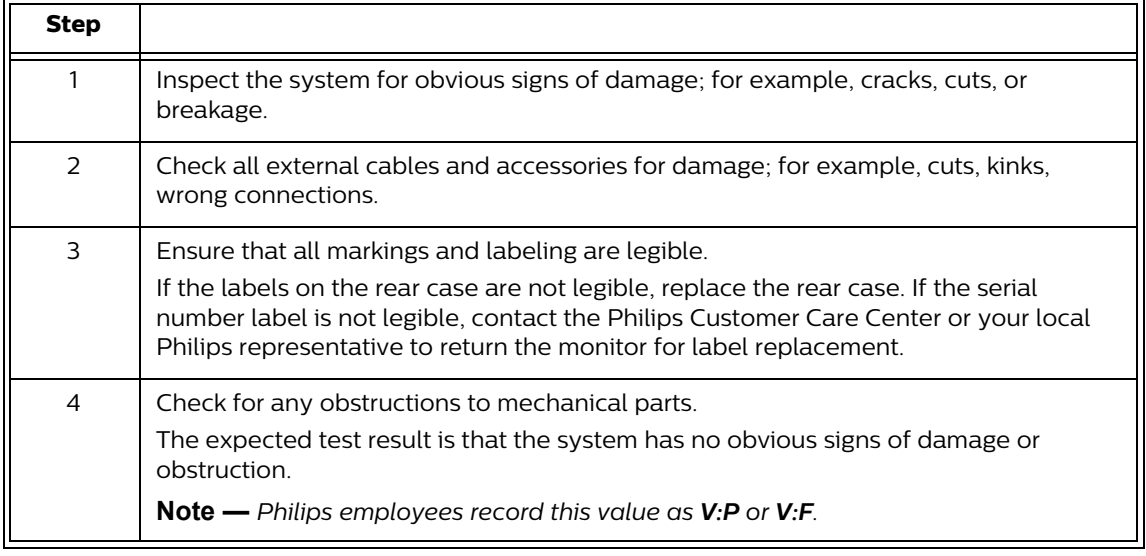

# **Power-On Self Test**

To perform the power-on self test:

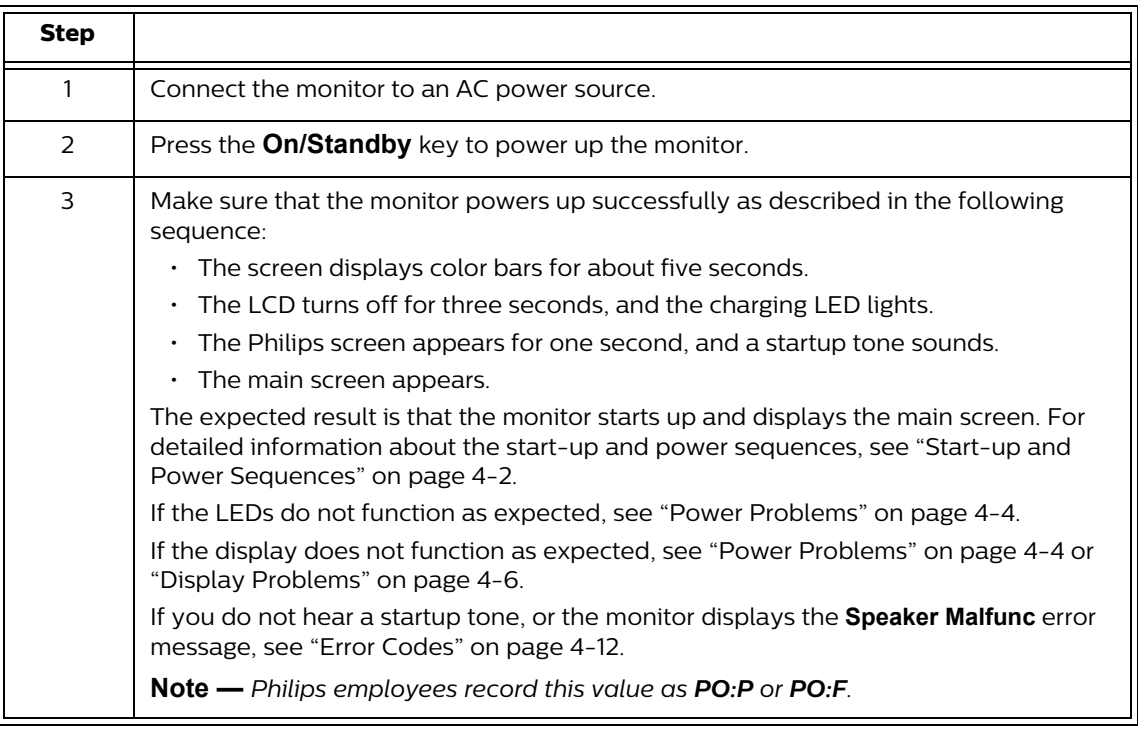

## **Alarms Test**

The following test allows you to verify that the visual and audio alarms are working.

To perform this test, you need an NBP cuff and hose.

#### **To test the alarms:**

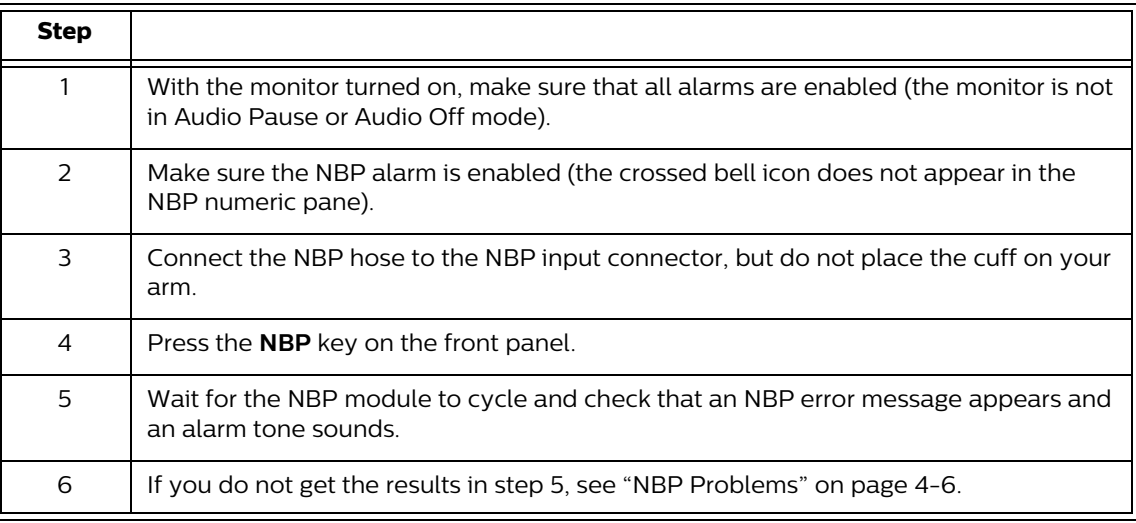

# **SpO2 Test**

### The following procedure tests the performance of the SpO<sub>2</sub> measurement and alarm.

To perform this test, you need an adult  $SpO<sub>2</sub>$  sensor.

To perform the  $SpO<sub>2</sub>$  test:

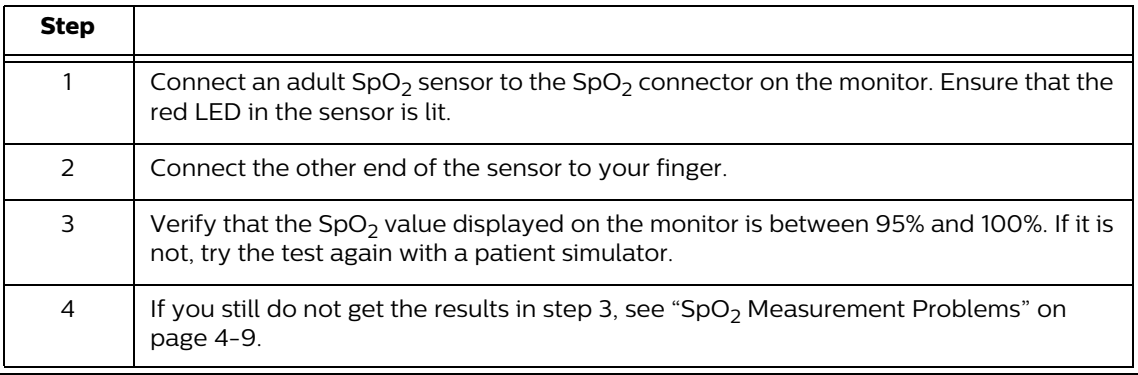

#### **Caution A functional tester cannot be used to assess the accuracy of a pulse oximeter monitor. However, if there is independent demonstration that a particular calibration curve is accurate for the combination of a pulse oximeter monitor and a pulse oximeter sensor, then a functional tester can measure the contribution of a monitor to the total error of a monitor/sensor system. The functional tester can then measure how accurately a particular pulse oximeter monitor is reproducing that calibration curve.**

## **NBP Test**

These tests check the performance of the non-invasive blood pressure measurement:

- NBP accuracy
- NBP calibration procedure (if required)
- NBP pneumatic leakage

To perform these tests, you need:

- A reference manometer (includes hand pump and valve), accuracy 0.2% of reading
- An expansion chamber (volume 250 ml  $\pm$  10%)
- Appropriate tubing

### **NBP Accuracy**

**Note —** *Philips recommends that you do not test NBP accuracy with a simulator.*

To test the NBP accuracy:

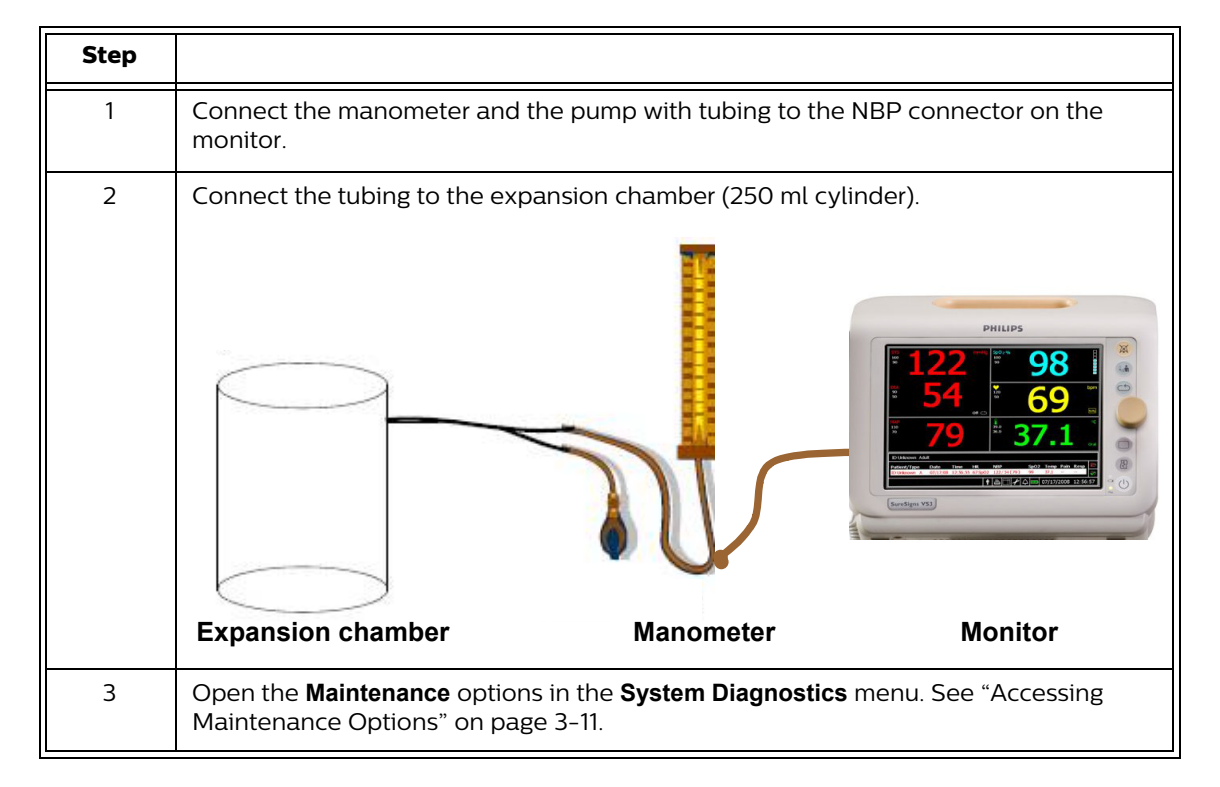

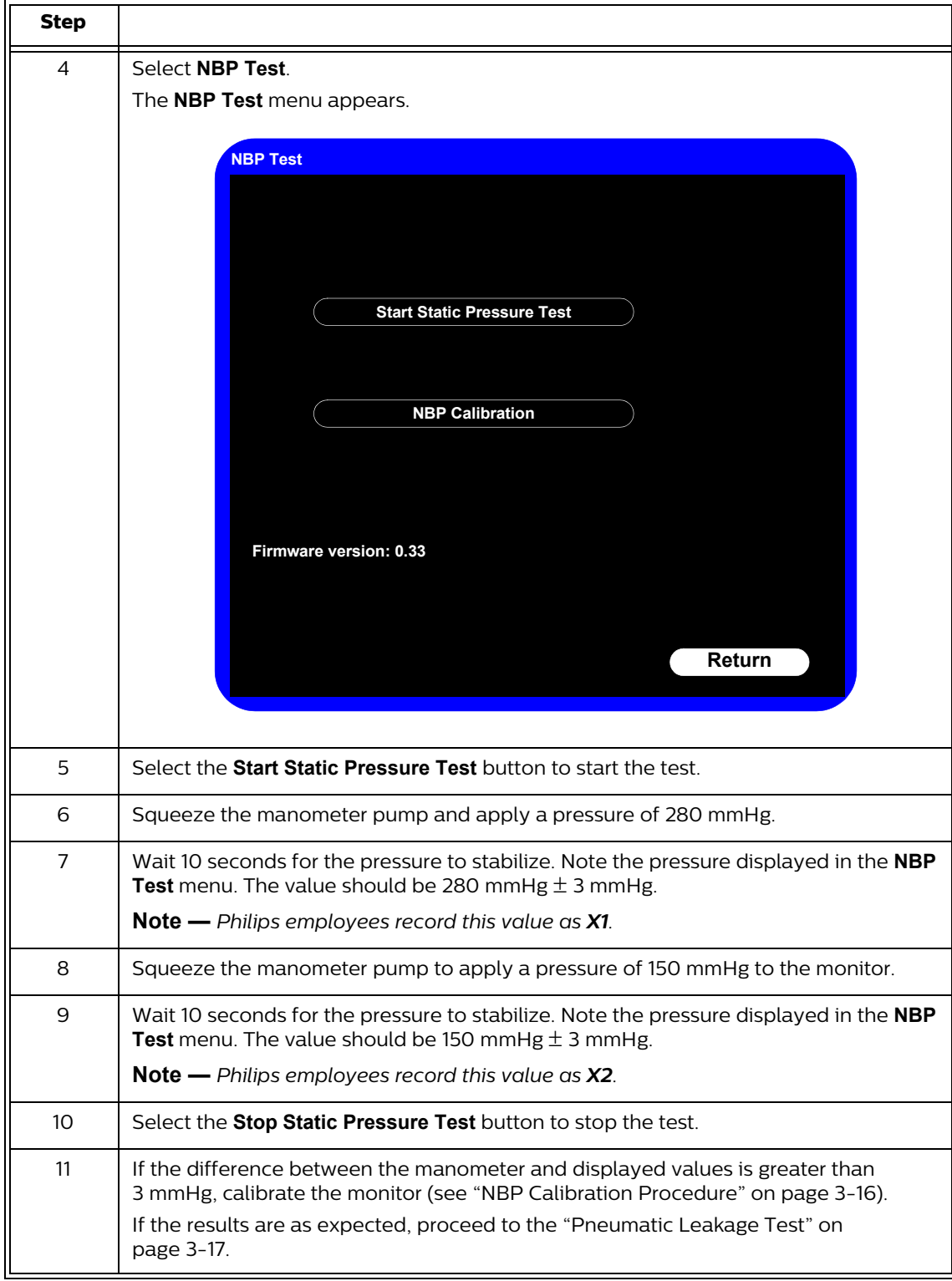

# **NBP Calibration Procedure**

To calibrate the NBP module:

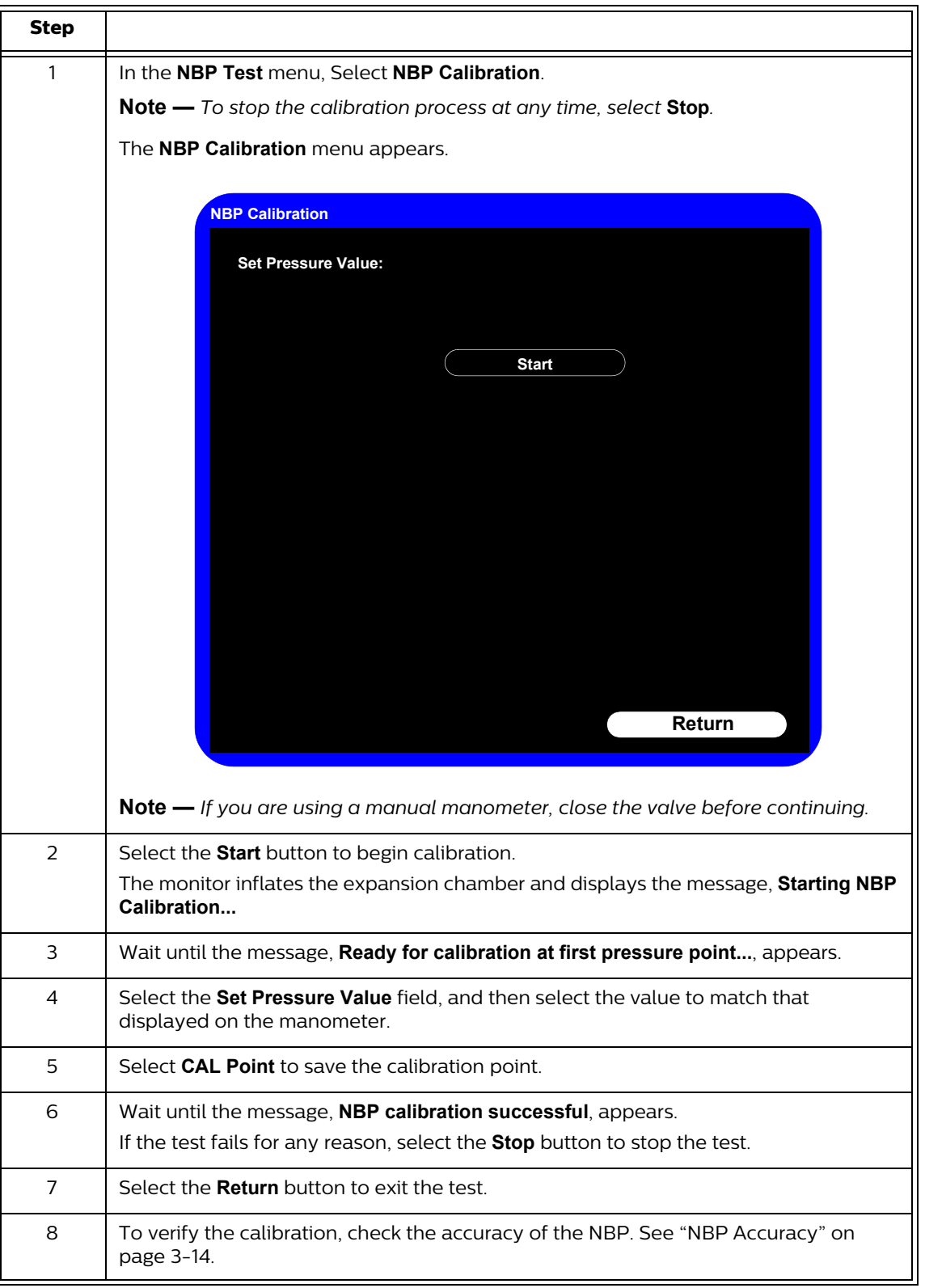

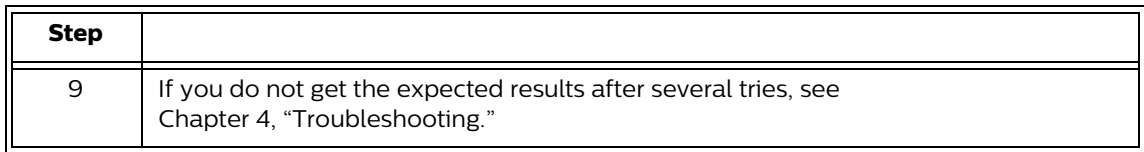

## **Pneumatic Leakage Test**

To check the pneumatic system and valve:

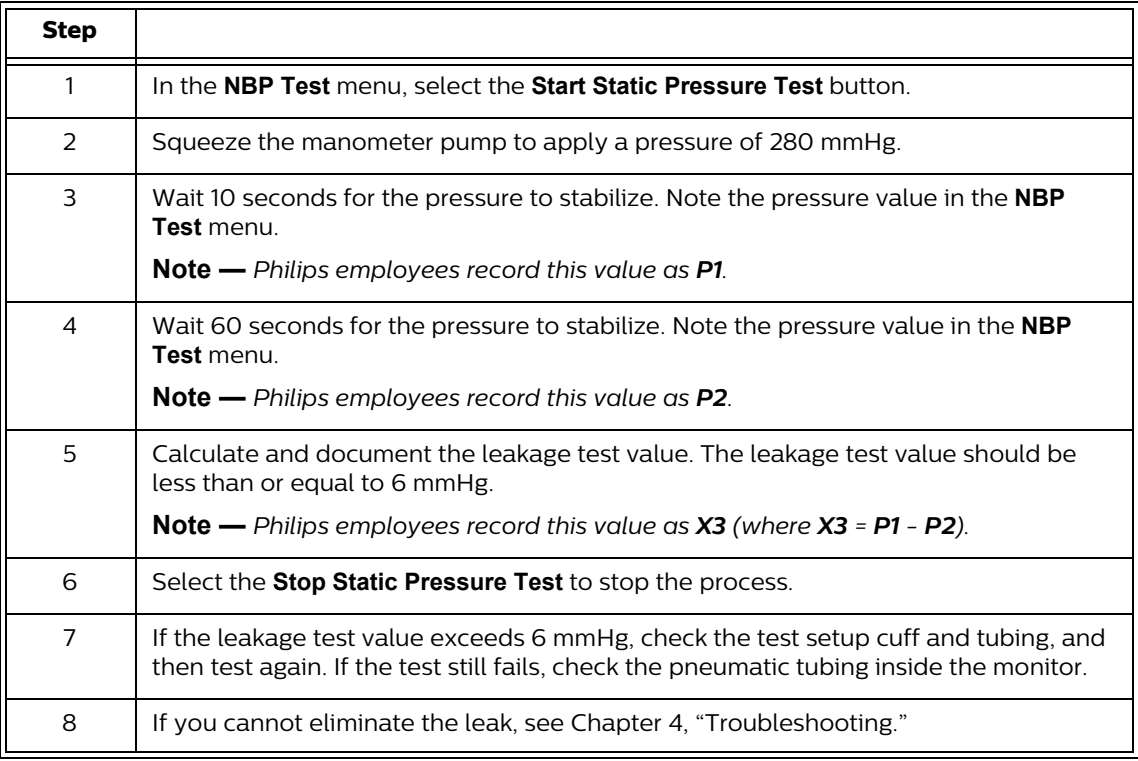

# **Predictive Temperature Test**

The following procedure uses a fixed temperature value to check the performance of the predictive temperature module.

### **To perform this test, you need:**

- A SureSigns temperature probe
- A SureSigns Temperature Calibration Key (part # 4535 640 33691)

To test the performance of the temperature measurement:

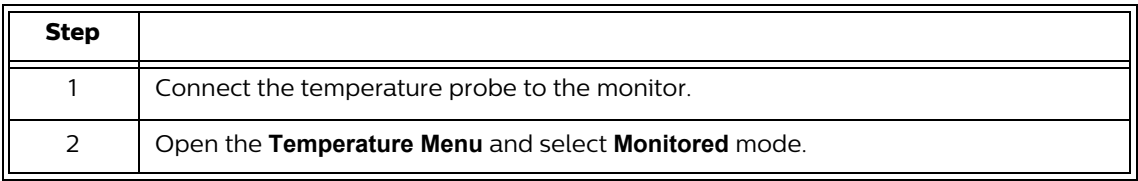

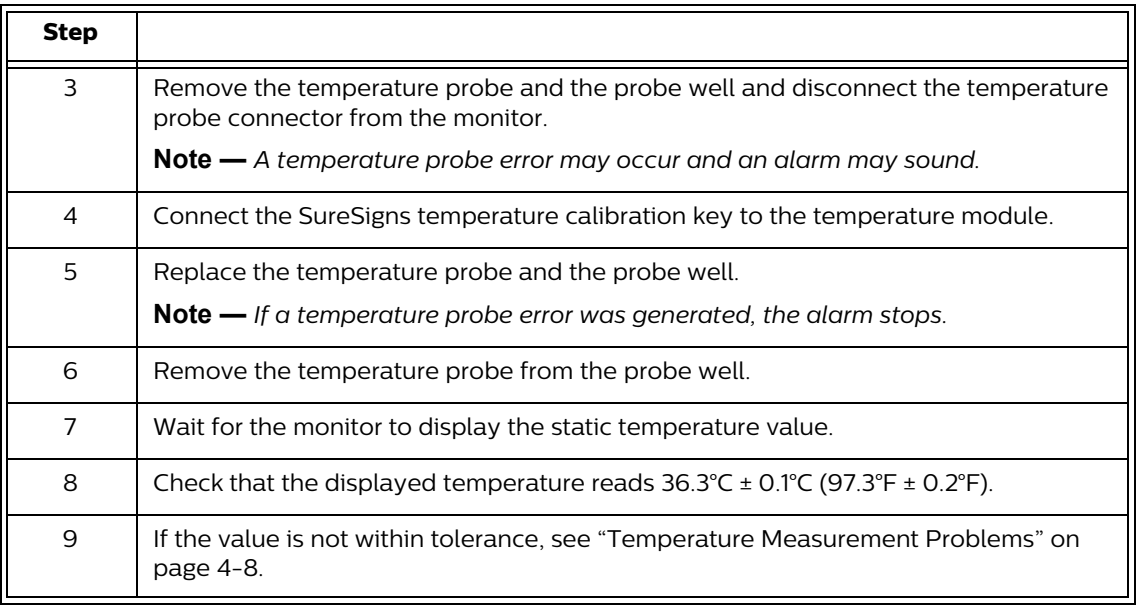

# **Tympanic Temperature Test**

To verify the performance of the tympanic temperature module, you must do one of the following:

- Send the monitor to Philips for calibration. Contact the Philips Customer Care Center or your local Philips representative
- Purchase a Covidien calibration device, part number 303079. See the Covidien web site for ordering information (www.covidien.com).

**Note —** *The battery compartment in the tympanic temperature probe is not functional.*

# **Temporal Temperature Test**

To verify the performance of the temporal temperature module, you must do one of the following:

- Send the monitor to Philips for testing. Contact the Philips Customer Care Center or your local Philips representative.
- Purchase an Exergen calibration verification kit. See the Exergen web site for ordering information (www.exergen.com).

# **Safety Tests**

**Use the following safety test procedures to verify safe service of the monitor. The setups and the acceptable ranges of values used for these tests are derived from local and international standards, but may not be equivalent. These tests are not a substitute for local safety testing where it is required for an installation or a service event. If you use the Metron Safety tester, perform the tests in accordance with your local regulations. For example, in Europe, use IEC 60601-1 and in the United States, use UL 60601-1. The Metron Report should print results with the names listed below, together with other data.**

#### **Note —** *Safety tests meet the standards of, and are performed in accordance with IEC 60601-1, Clause 19 (EN60601-1). The SureSigns vital signs monitors have been classified as Class I equipment.*

To perform these tests, you need a multimeter.

The monitor safety tests include:

- Enclosure leakage
- Ground integrity
- Patient leakage current with mains voltage

### **Enclosure Leakage**

S(1) Part 1: Enclosure Leakage Current - NC (normal condition)

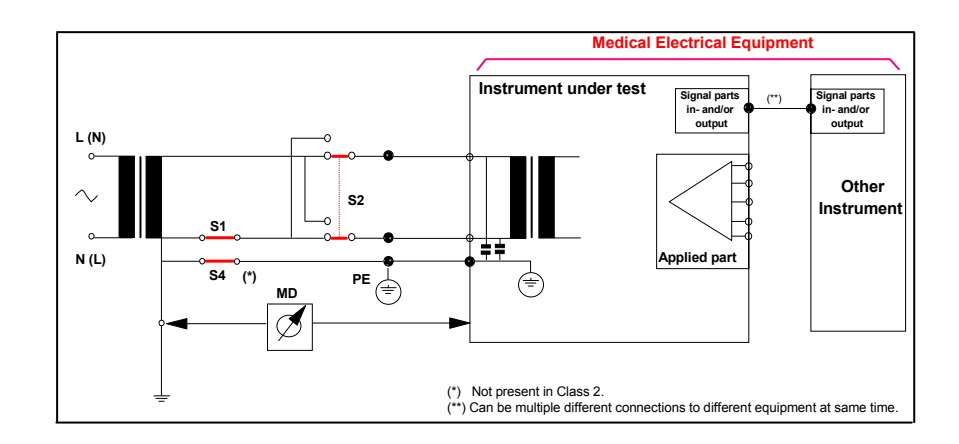

#### **Expected Test Results**

Normal condition maximum leakage current  $x1 \le 100\mu$ A.

This measures leakage current of exposed metal parts of Instrument under Test (IUT) and between parts of the system within the patient environment; normal and reversed polarity using S2.

Safety test according IEC 60601-1 / UL 60601-1.

S(1) Part 2: Enclosure Leakage Current - Single Fault (open earth)

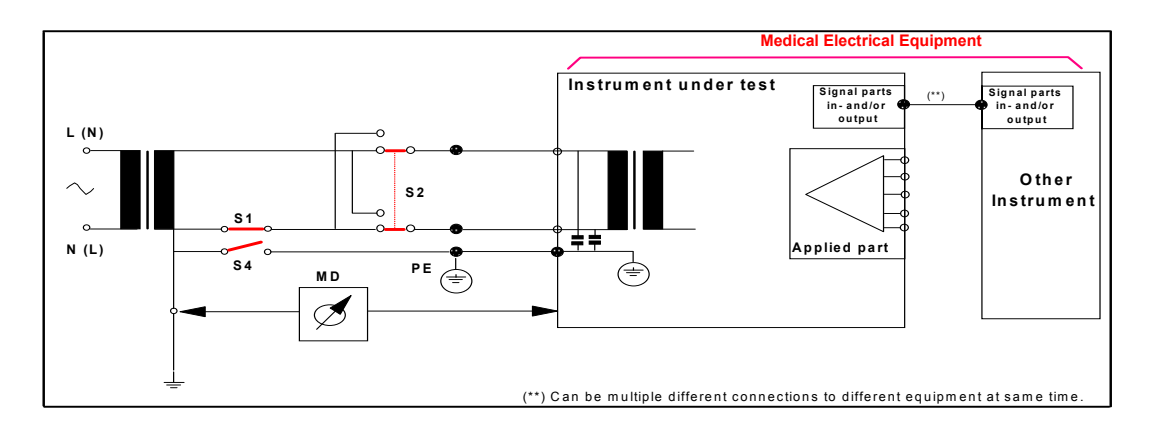

#### **Expected Test Results**

Single Fault maximum leakage current  $x2 \le 500\mu$ A (IEC 60601-1).

 $\leq$  300μA (UL 60601-1)

This measures leakage current of exposed metal parts of Instrument under Test (IUT) with Protective Earth (PE) open circuit (S4 = open) and between parts of the system within the patient environment; normal and reversed polarity using S2.

### **Ground Integrity**

#### **S(2) Protective Earth Continuity**

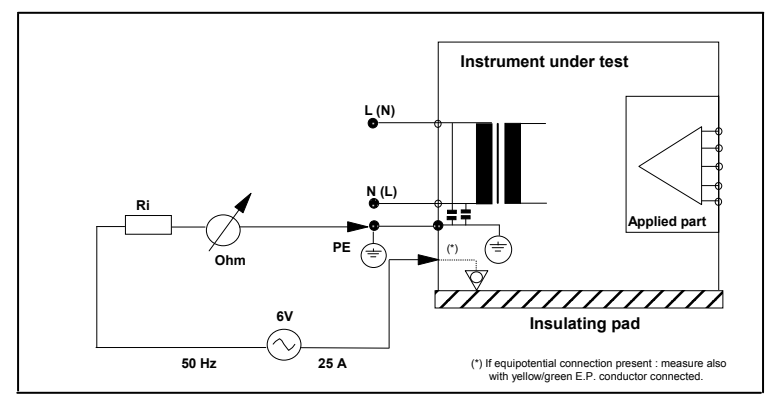

### **Expected Test Results**

With mains cable, maximum impedance  $x \le 100$  mOhms (IEC 60601-1 and UL 60601-1).

This measures impedance of Protective Earth (PE) terminal to all exposed metal parts of Instrument under Test (IUT), which are for safety reasons connected to the Protective Earth (PE). Test current 25 Amp applied for 5 to 10 seconds.

### **Patient Leakage Current With Mains Voltage**

**S(3) Patient Leakage current - Single Fault Condition (S.F.C.) mains on applied part**

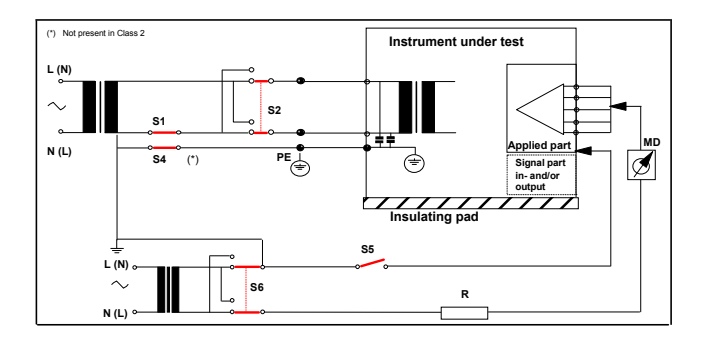

#### **Expected Test Results**

Maximum leakage current,  $x \le 50\mu A \text{ } \textcircled{a}$  250V (IEC60601-1 and UL 60601-1).

Measures patient leakage current from applied part to earth caused by external main voltage on applied part with switch S5 open and closed. Each polarity combination possible is tested using S2 and S6. This test is applicable for every measurement input.

# **Nurse Call Relay Test**

If your facility uses the nurse call function on the monitor, perform the following procedure to test the nurse call alarm output relay.

The nurse call alarm output is a phone jack connector that is capable of both normally closed and normally open relay operation.

The nurse call connector jack has three contacts that connect with those on a phono connector as shown in the following illustration.

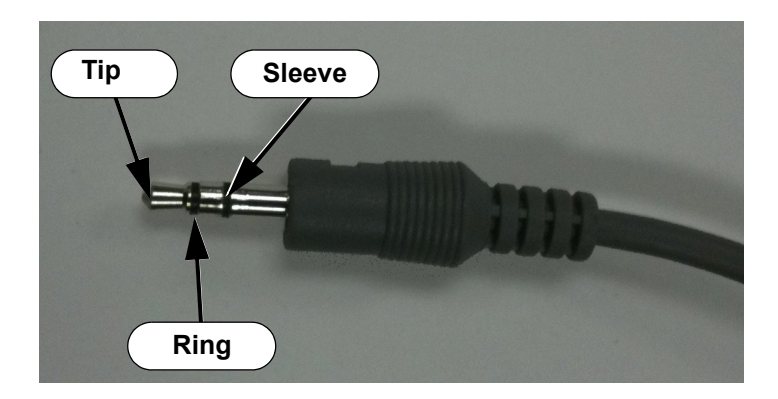

- Tip Relay normally open, closed for alarm
- Ring Relay normally closed, open for alarm
- Sleeve Common

To perform this test, you need:

- A patient simulator
- An ohmmeter
- A phono connector

To perform the nurse call relay test:

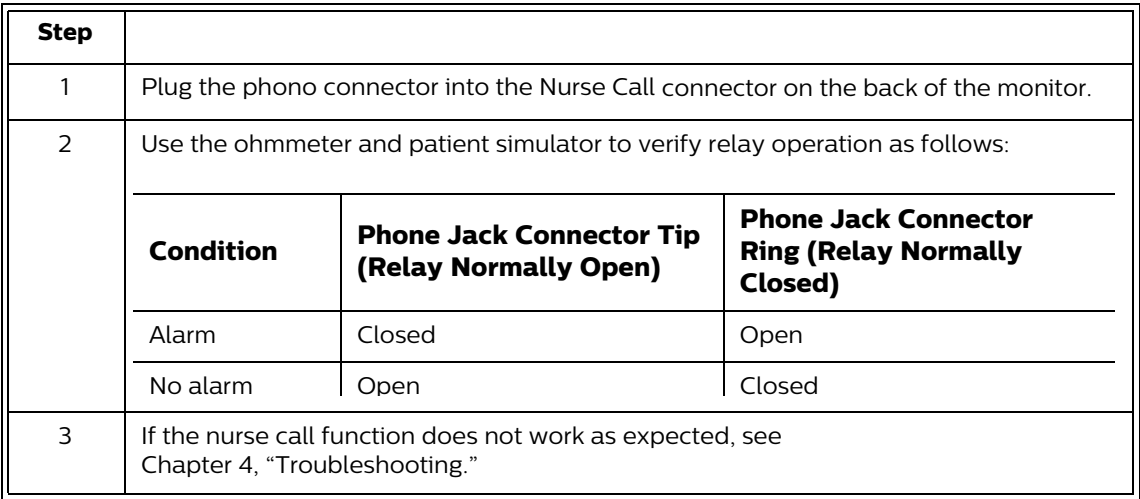